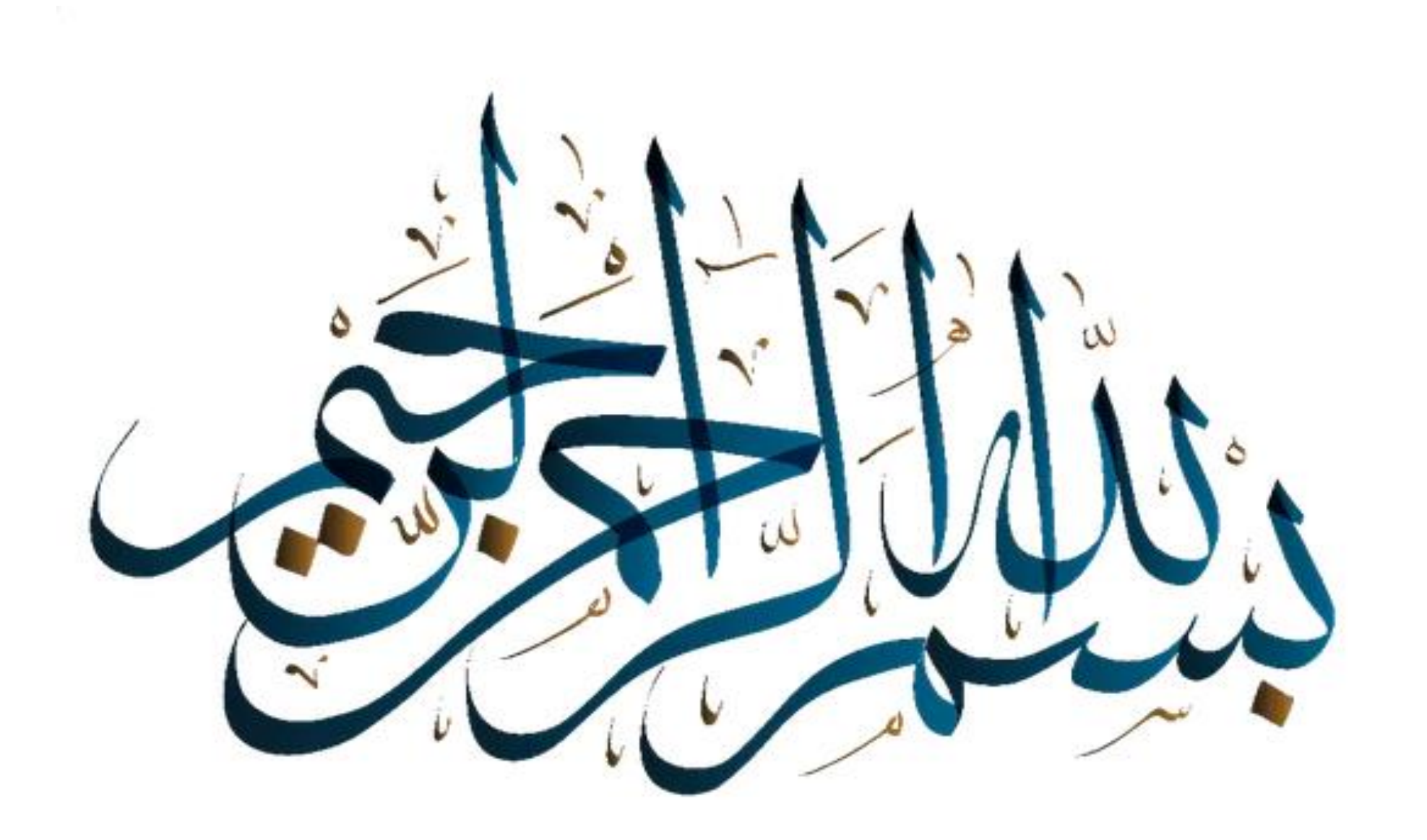

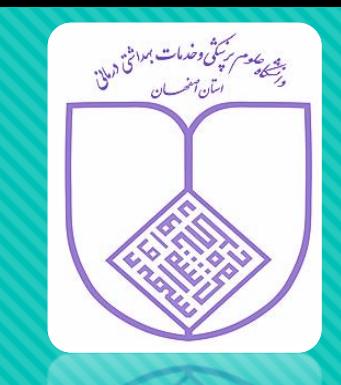

## راهنمای پیگیری کارت بهداشت

معاونت بهداشتى دانشحاه علوم بزنثمى اصفهان

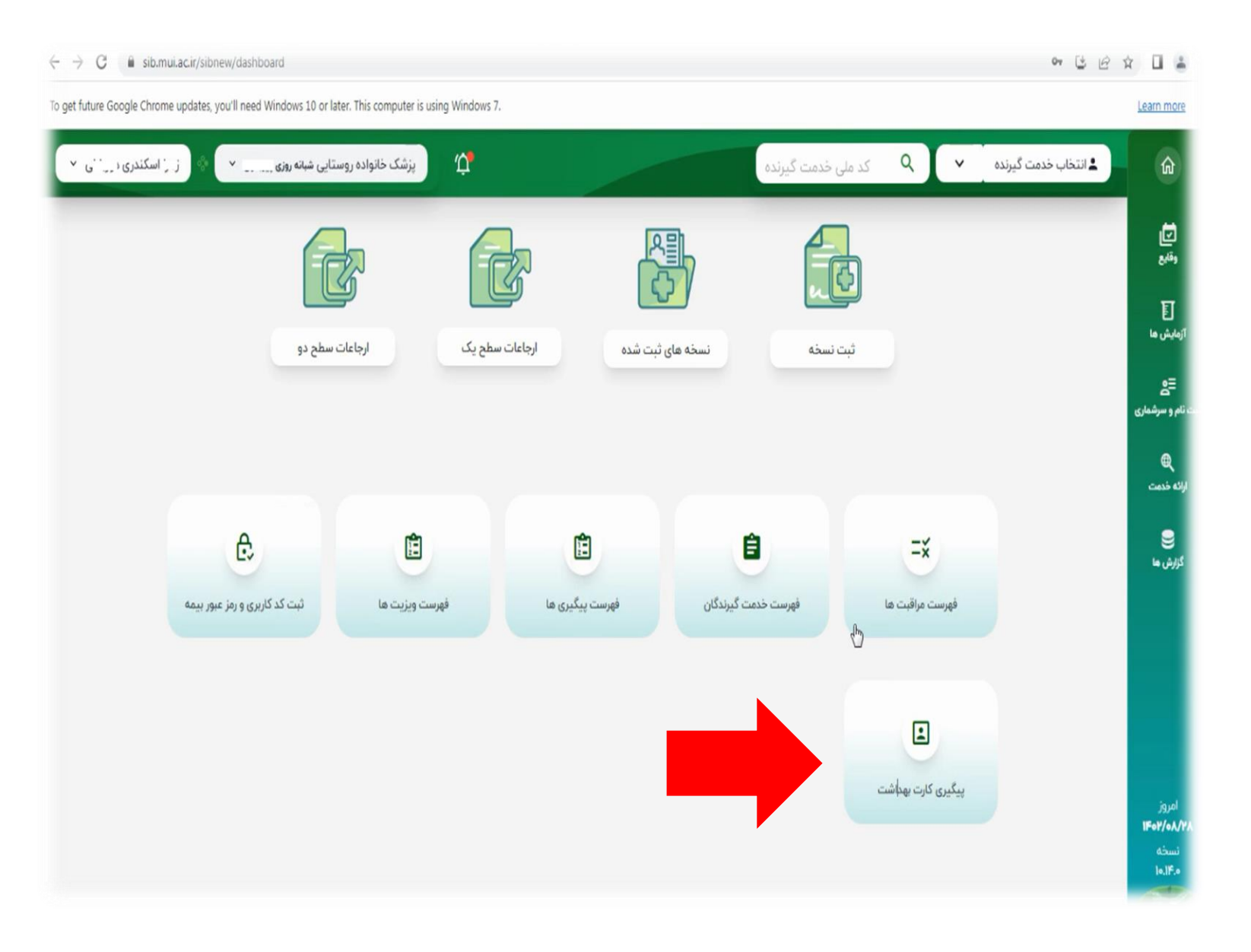

**درپنل جدید سامانه سیب به روی آیکن پیگیری کارت بهداشت کلیک نمایید**

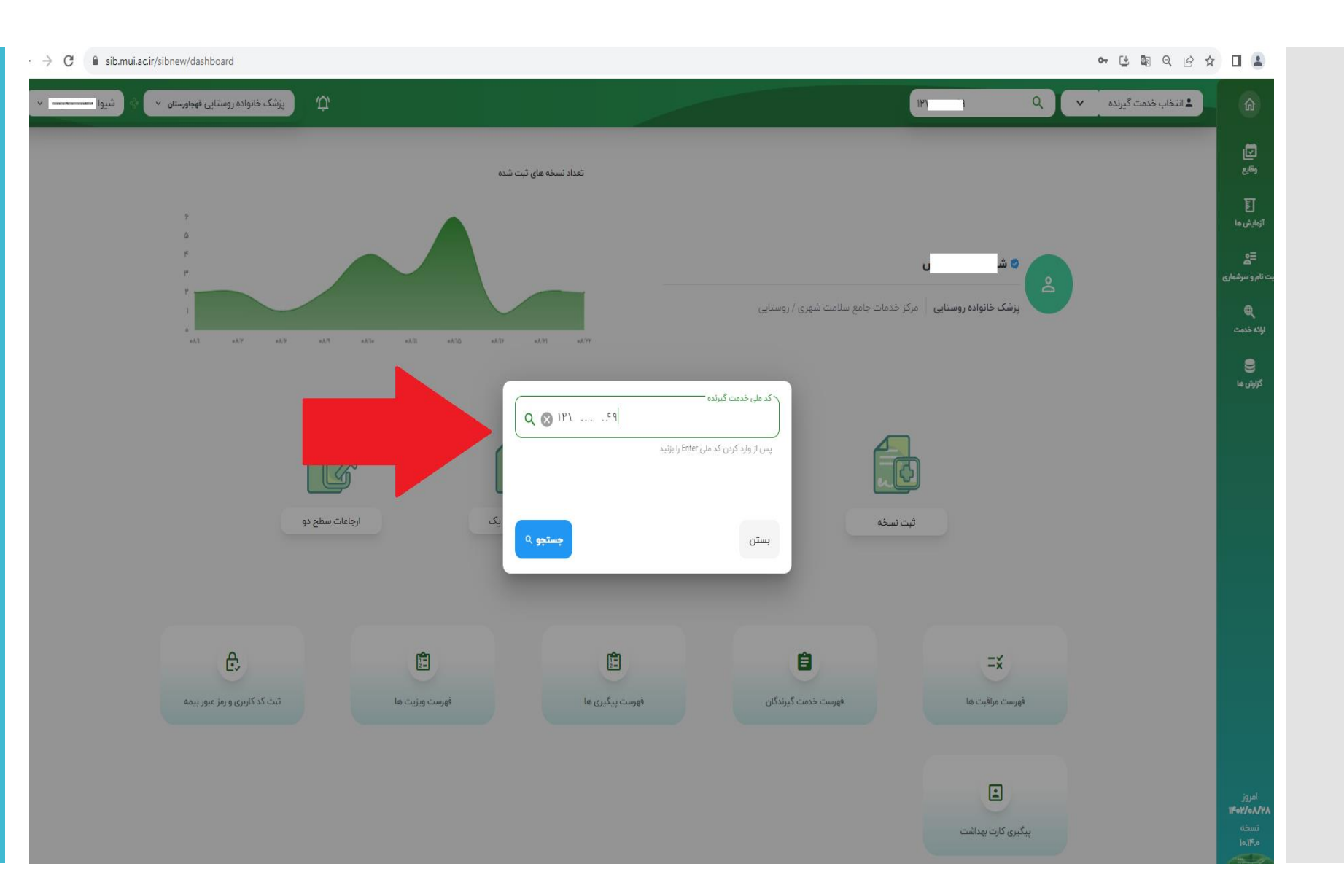

**سپس کدملی متقاضی کارت بهداشت را وارد نمایید**

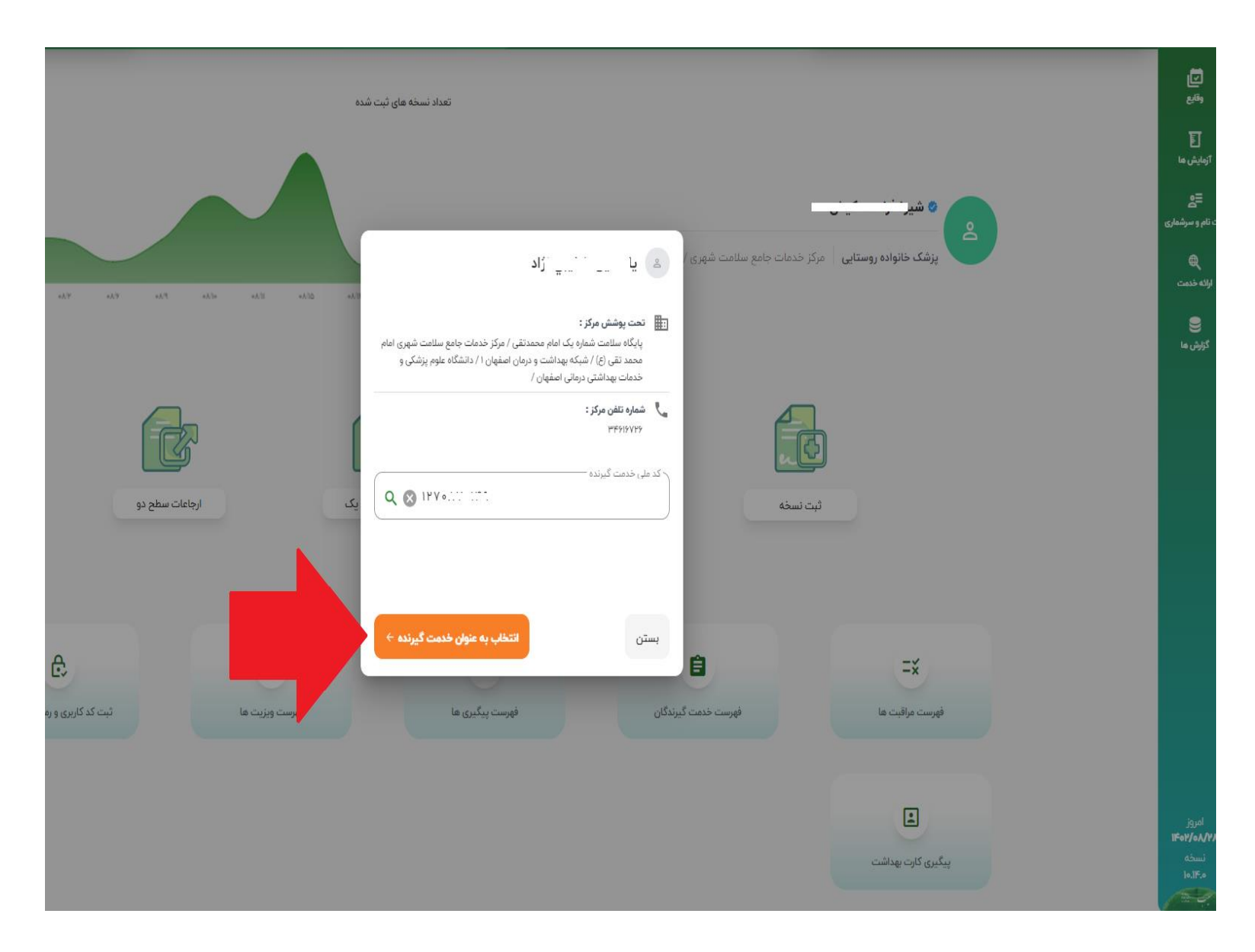

بعداز رؤیت نـام ،نـام ا**دگی خــــدمت خیرنده و محال ححات پگششن به روی خزینه "انتخاااب بااه ننااگا خدمت خیرنده" کلیاک نمایید.**

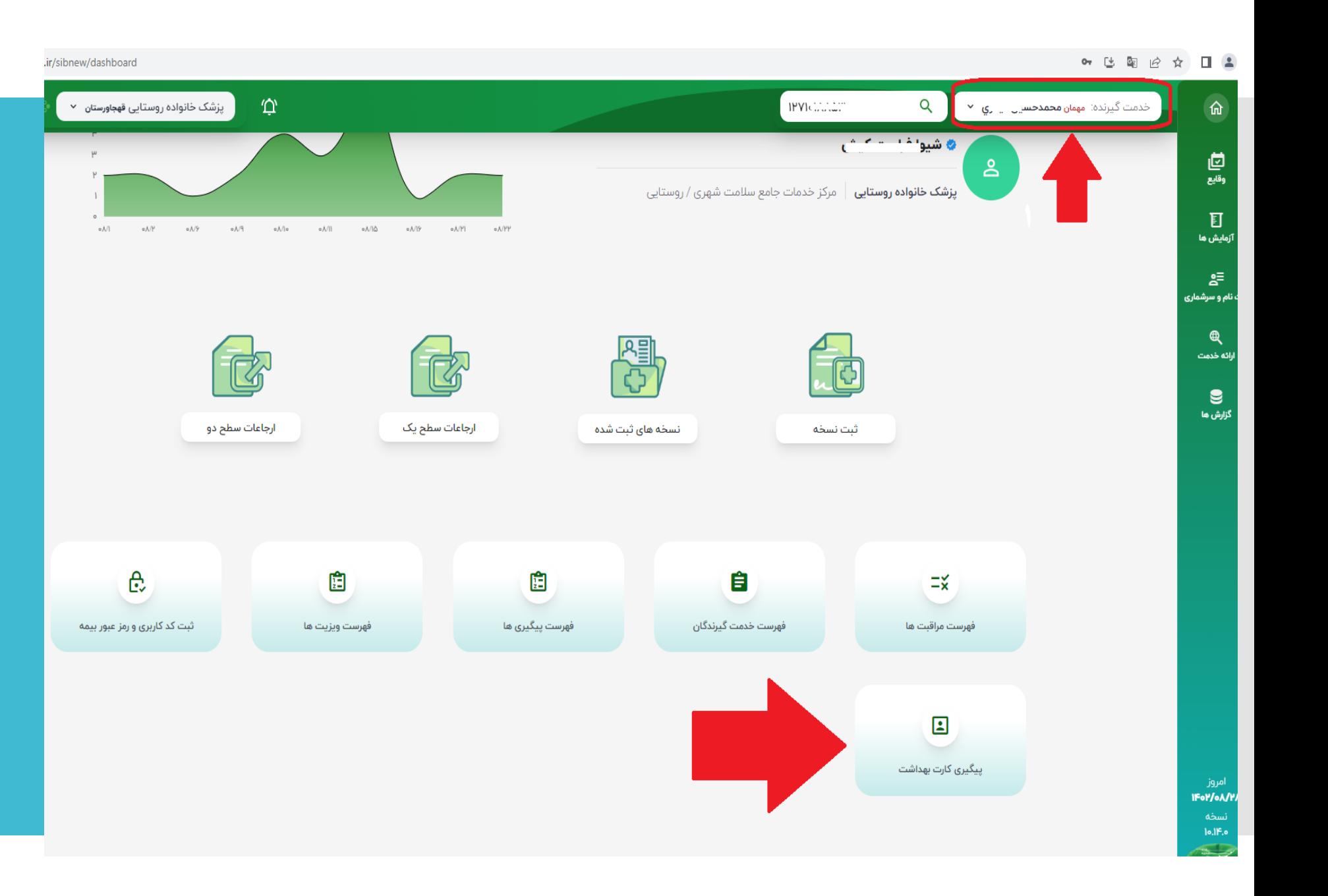

**چنانچه متقاضی ححت پگشش مرکز پزشک معاینه کننده نباشدننا**  ایشان به صورت **خدمت خیرنده مهما**  <mark>در کادرمربوطه نمایش</mark> **داده می شگد. مجدداً به روی آیکن "پیگیری کارت بهداشت" کلیک نمایید.**

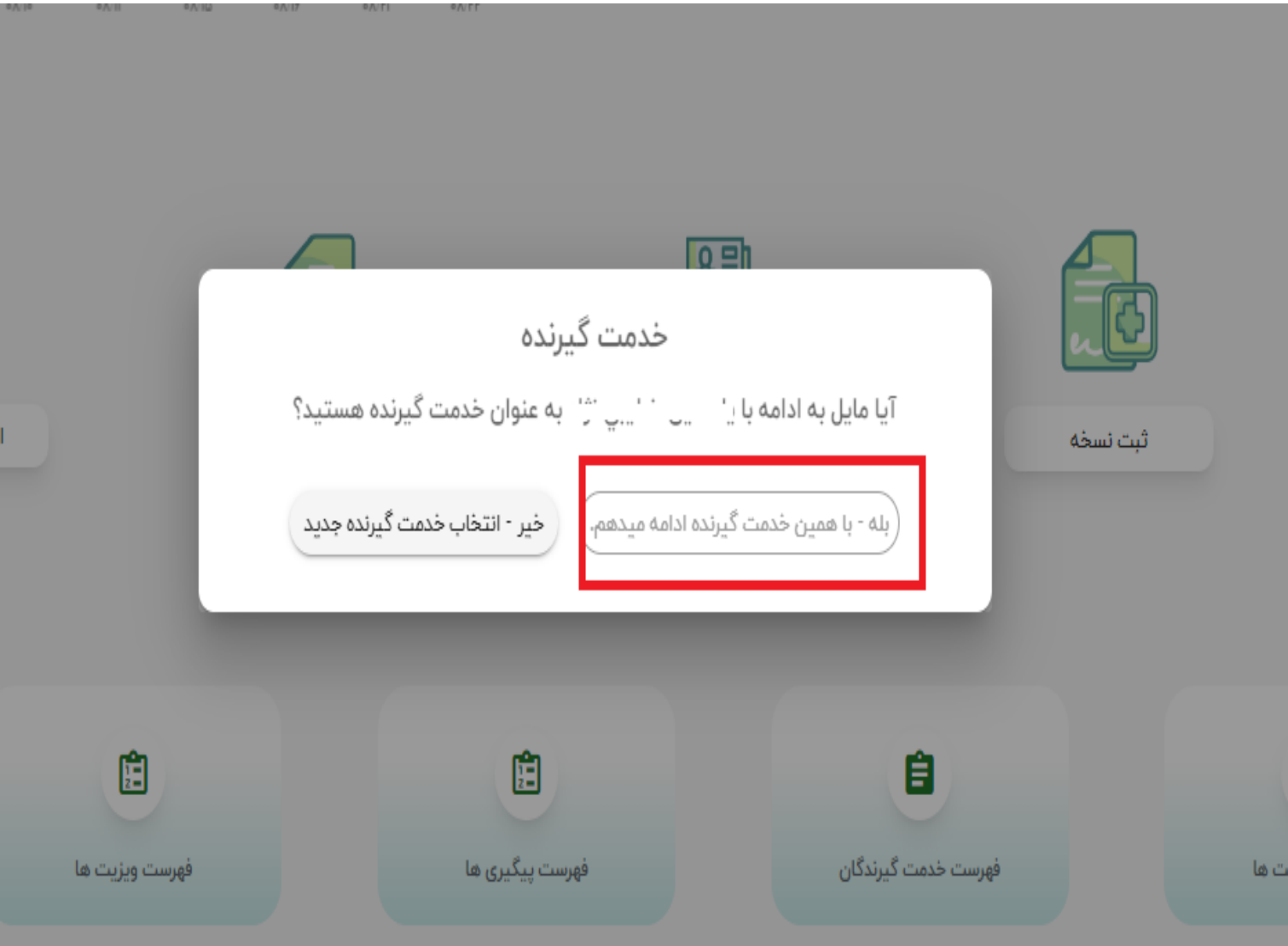

جهت اطمینان از **انتخاب صحیح نا**  متقاضی،سامانه **سگال می پرسد.**

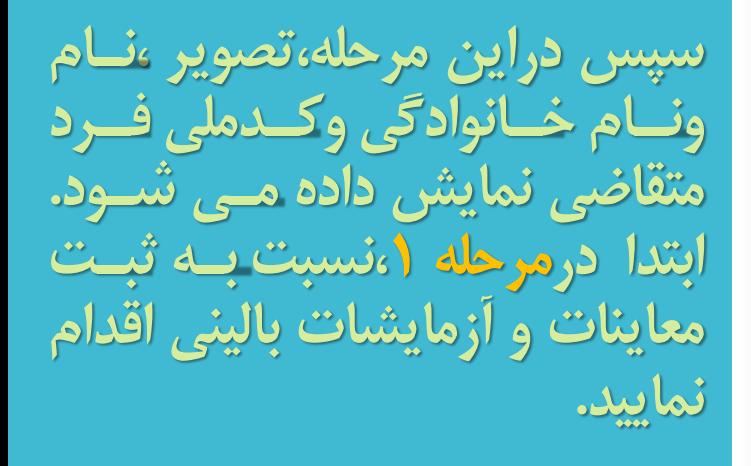

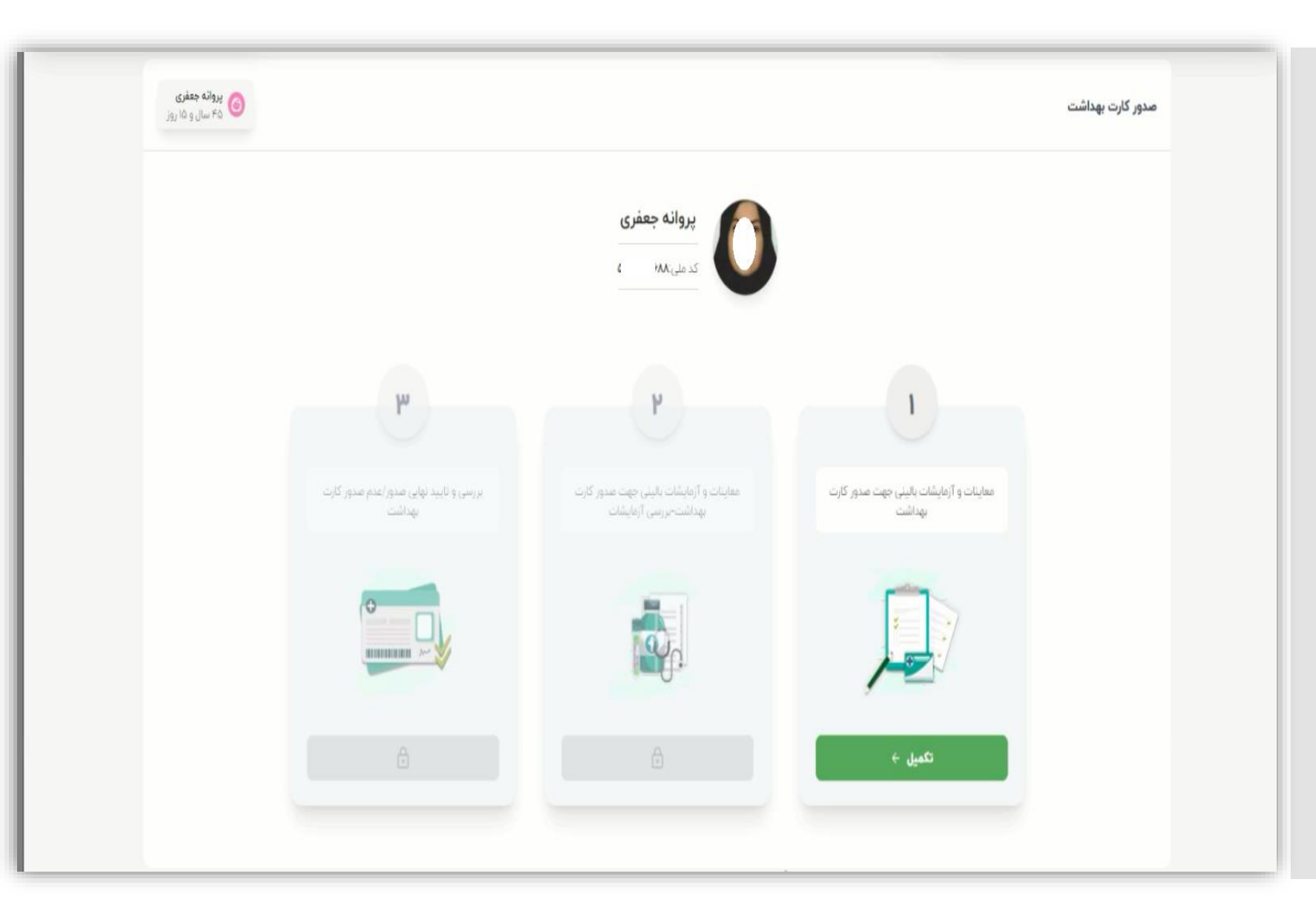

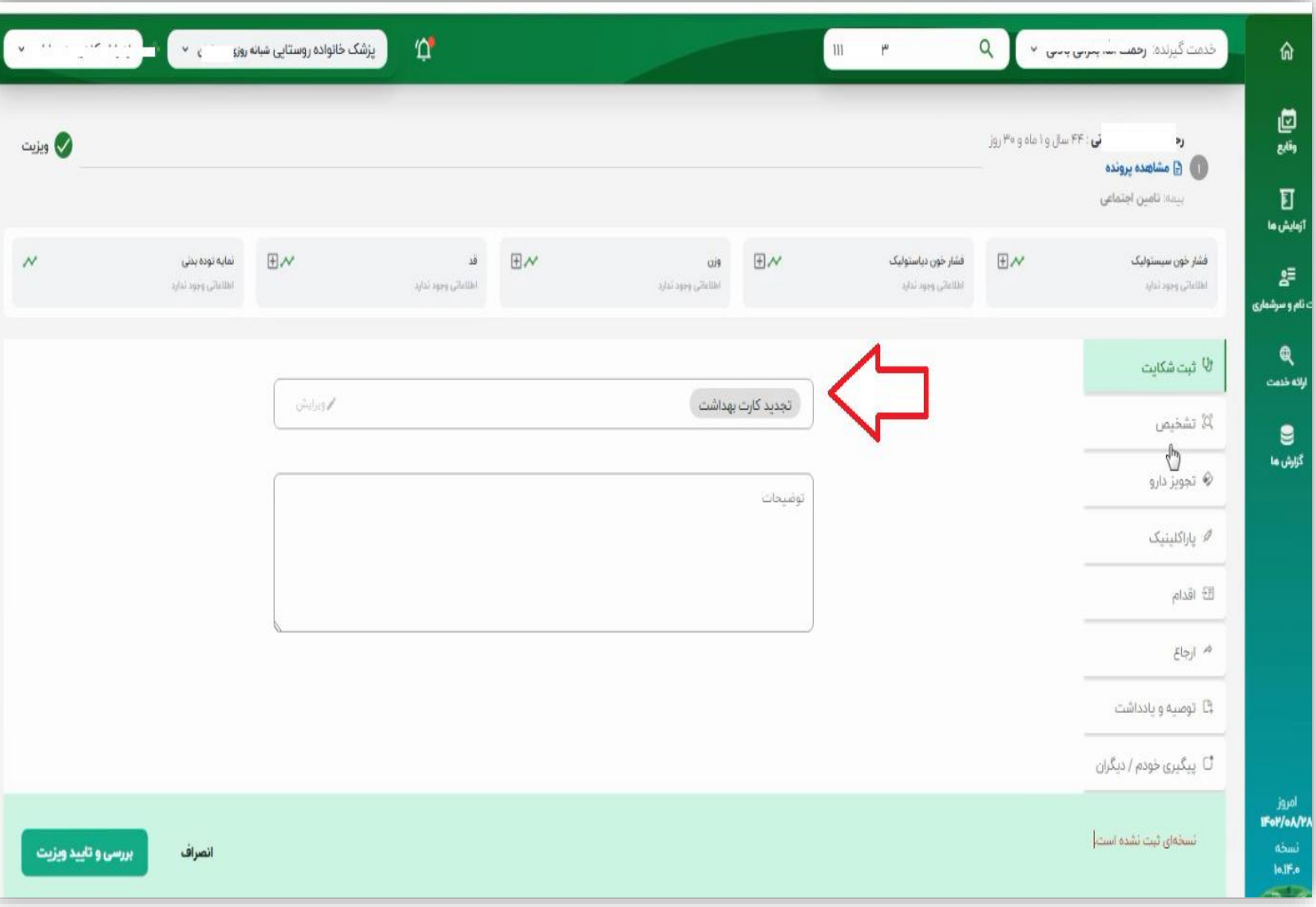

**دراین مرحلهنوارد صاححه ببات ویزیت می شگید که درقسامت ببت شکایت به صاگرت پایش ارع نباارت حجدیاد کاارت بهداشاات نمااایش داده شااده اساااااااااااااااااااات.** مسی توانیسد نسسب*ت ب*اه ثبــت **حگضاایحاتنببت اقاادا و یااا**  درخواسـت پاراکلینیــک اقــدام **نماییااااااااااااااااااااد.**

**ضمناً دراین نسخه معاینات دستگاه**  ه**های بیدن حیذف شیده است.** 

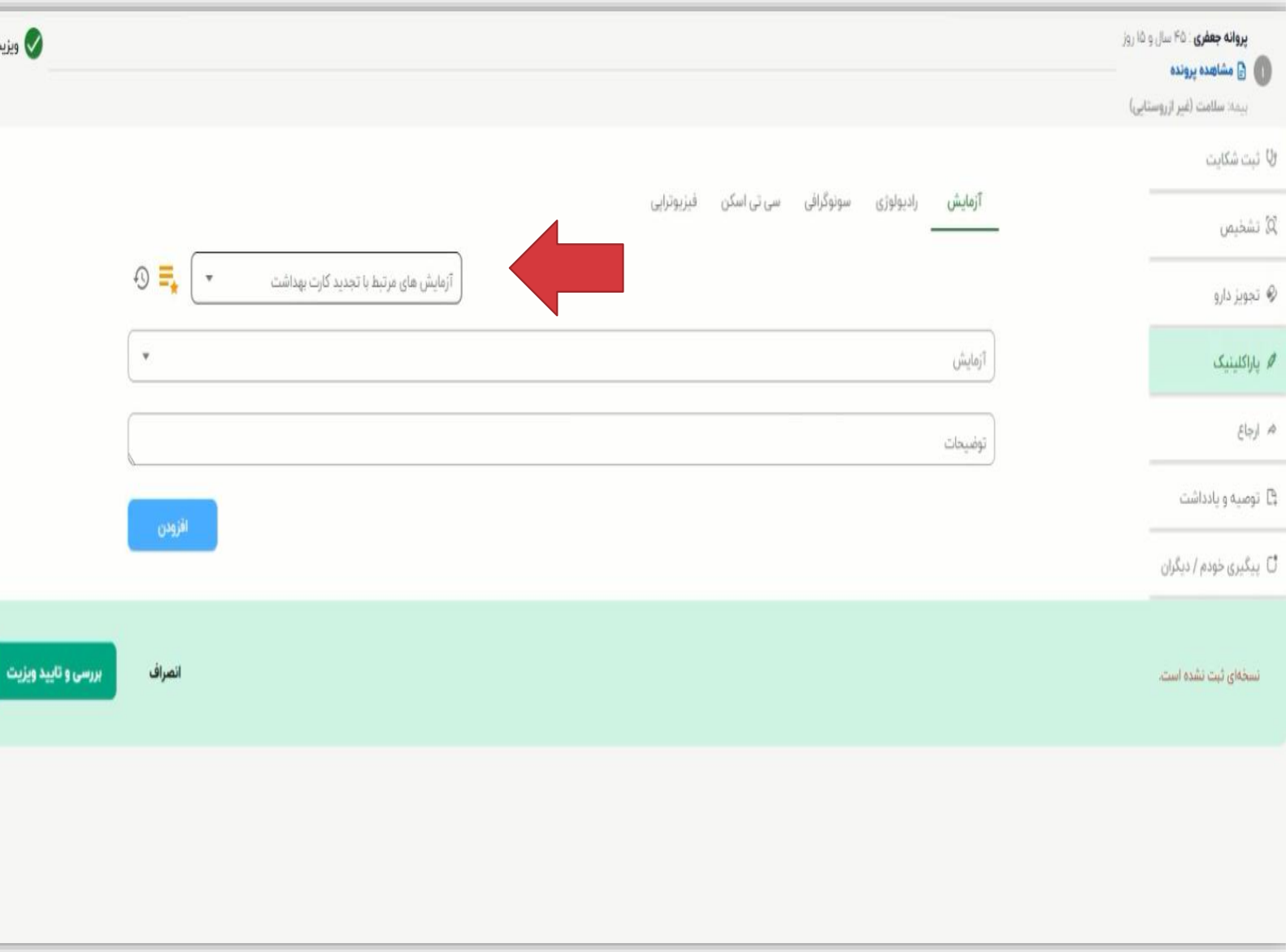

**درقسمت درج درخگاست آزمایشنبه صگرت پیش رع درکادرمشخص شده درحصگیر نبارت آزمایش های مرحبط با حجدیدکارت بهداشت رؤیت می شود.** 

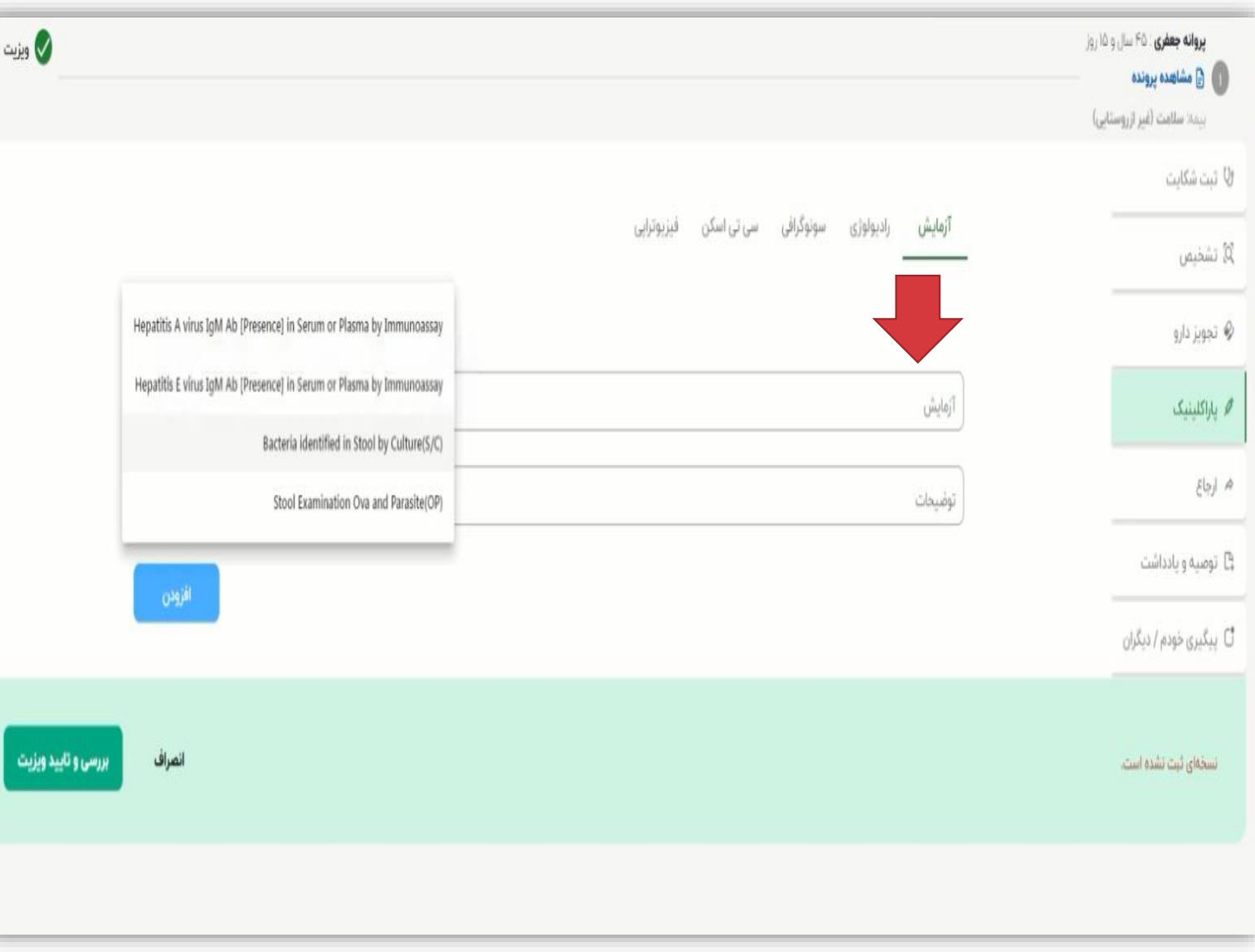

**شما می حگانیاد از کادرآزمایشنخزینه**  <mark>مورد نظر خود را</mark> **انتخاب نمگده و به روی دکمه ا زود کلیک نمایید.**

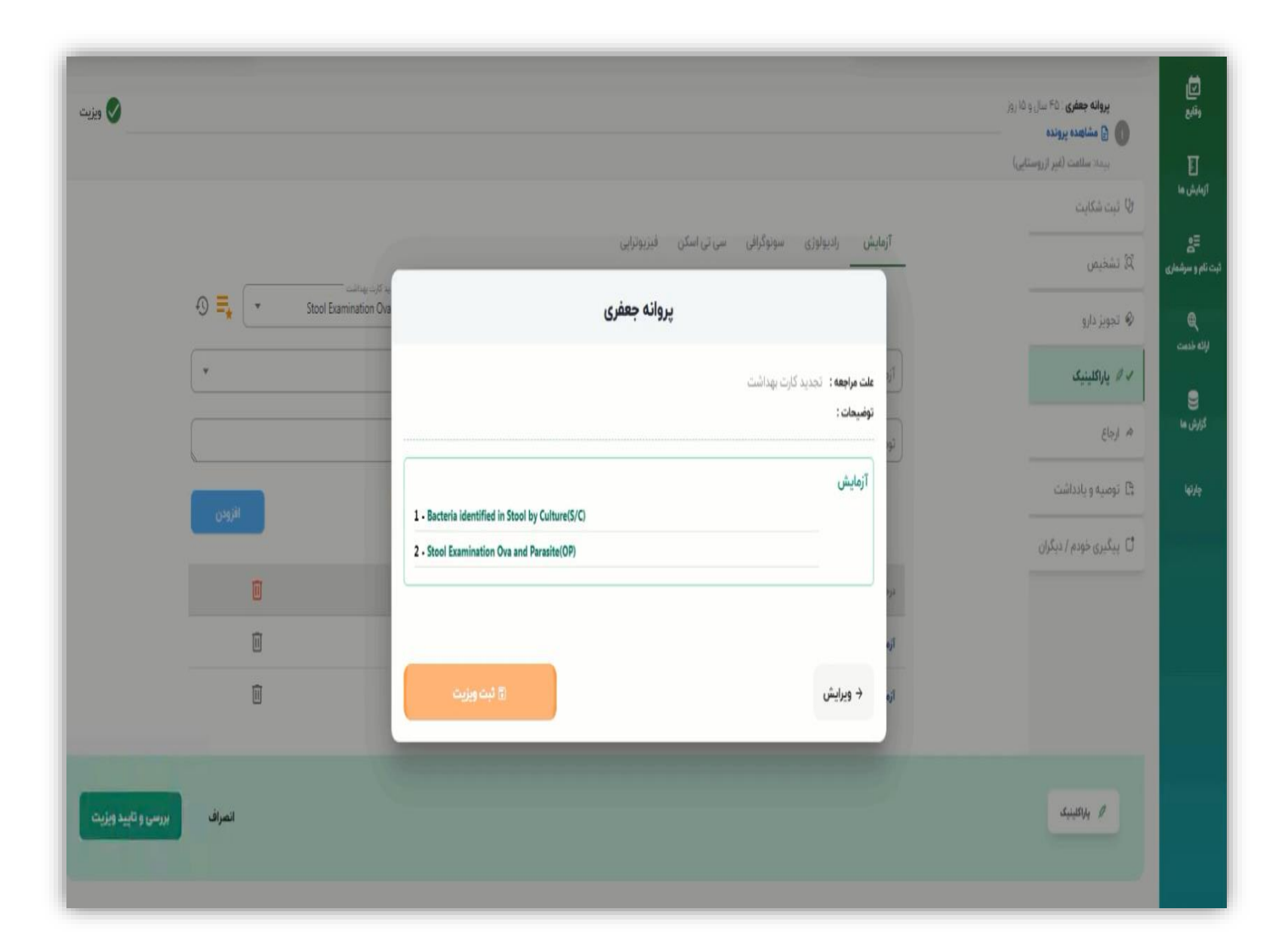

## **درانتها به روی خزینه بررسی وحأیید ویزیت کلیک نمایید.**

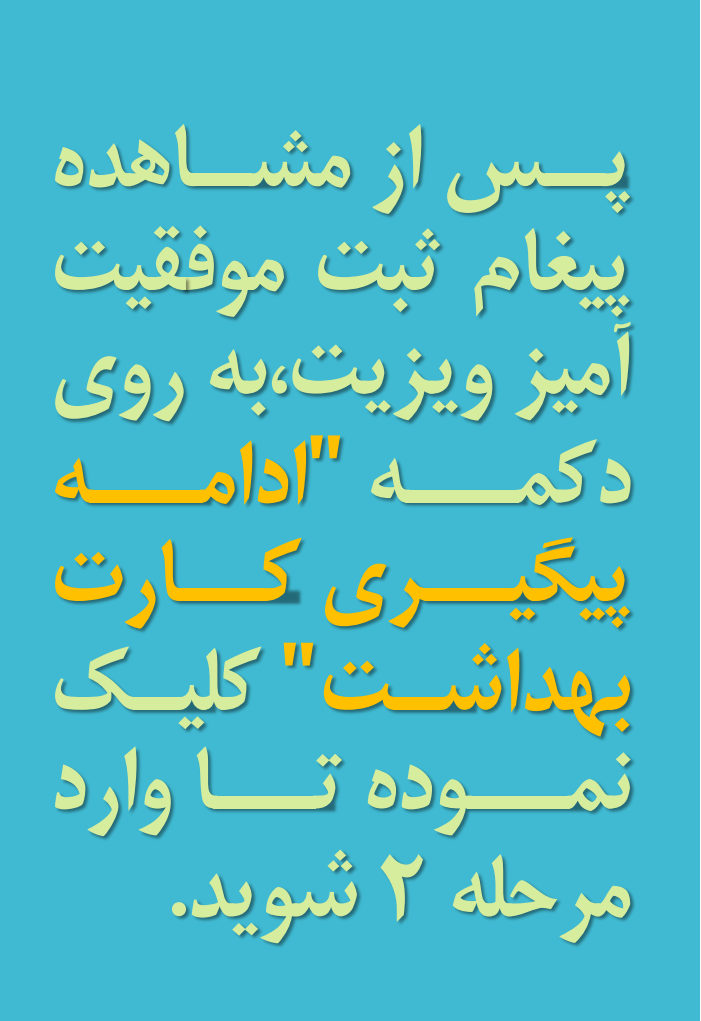

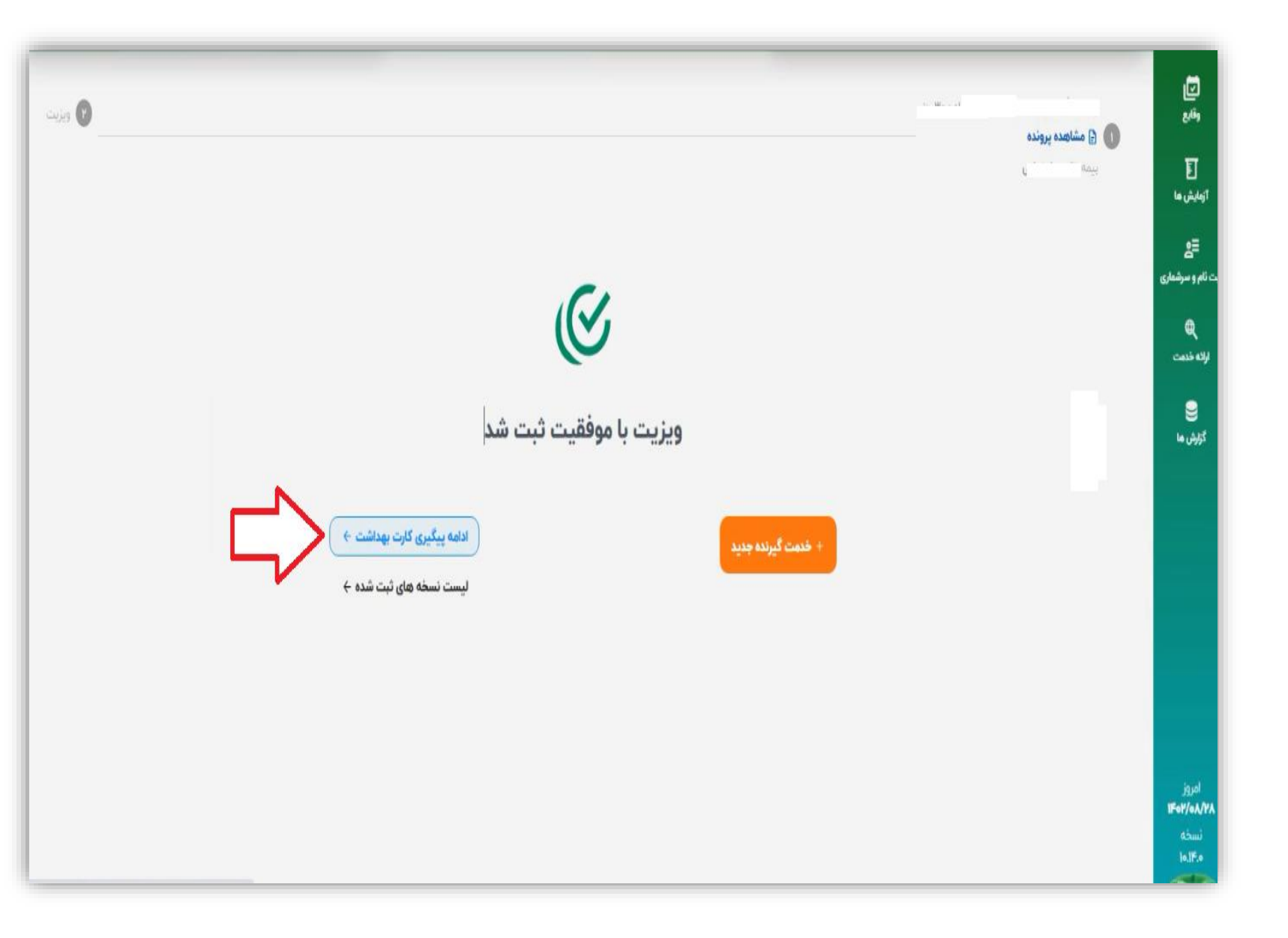

برای ثبت نتایج ات کارت <u>ىشى </u> اثبت مرحليه  $\frac{1}{2}$ 0, شىدە تكميـل را انتخـاب نماييد.

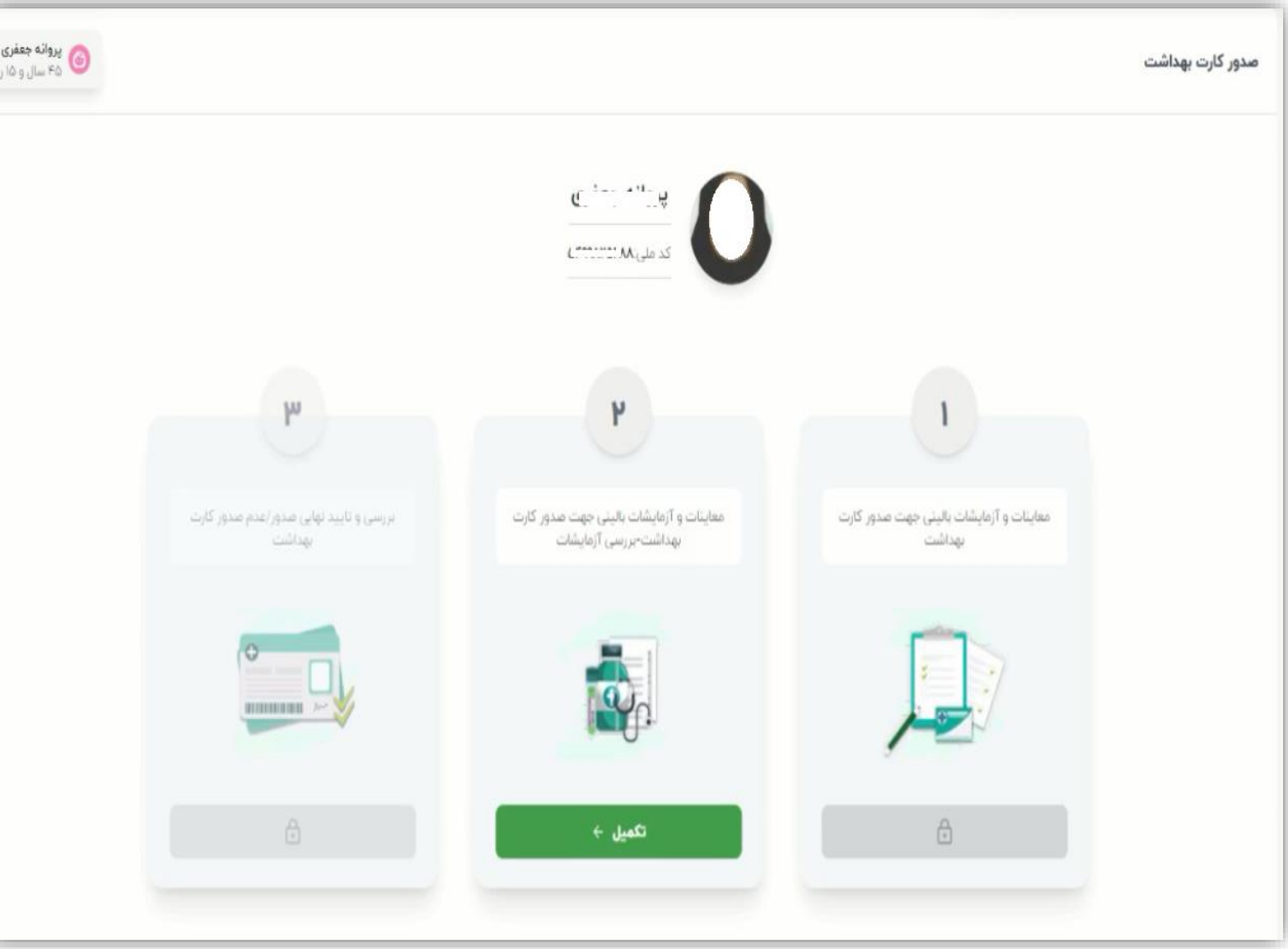

 $\begin{array}{ccccccccccccc}\n\bullet & \bullet & \bullet & \bullet & \bullet & \bullet & \bullet & \bullet & \bullet\n\end{array}$  $\epsilon$ ثبت نتايچ آزمايش  $\overline{\phantom{a}}$ آزمایش های مرتبط با تجدید کارت بهداشت  $\overline{\phantom{a}}$ آزمایش ادامه مراحل کارت بهداشت ← نمايش سوابق **×** Ministration and Contract  $\langle \hat{g}_j \rangle^{\rm{max}} = \langle \hat{g}_j \rangle^{\rm{max}}$ Stool Examination for Ova, Parasite and Occult Blood (S/A) - Macroscopy Stool Examination for Ova, Parasite and Occult Blood (S/A) - Microscopy Stool Culture Hepatitis E (Anti-HEV antibody) Hepatitis A (Anti-HAV antibody) ادامه مراحل کارت بهداشت **+** 

تبت نتــ ایچ شر ،در کادرمشخص تتبده  $\ddot{\bullet}$ أهتها سیس سیت  $\bullet$ <u>69</u> اقدام نمایید.

**نکتااااااااااااااااه:** چنانچه در تکمیل آیتمها<br>با خطای فیوق مواجبه **با خطاای اگم مگاجاه بگدیدنحگصیه می شگد از کاراکتر صحر)0( به جای نباااااااارات "neg" "not seen"ویااااا اساتحاده نماگده و ببات آزمایش را کلیک نمایید.**

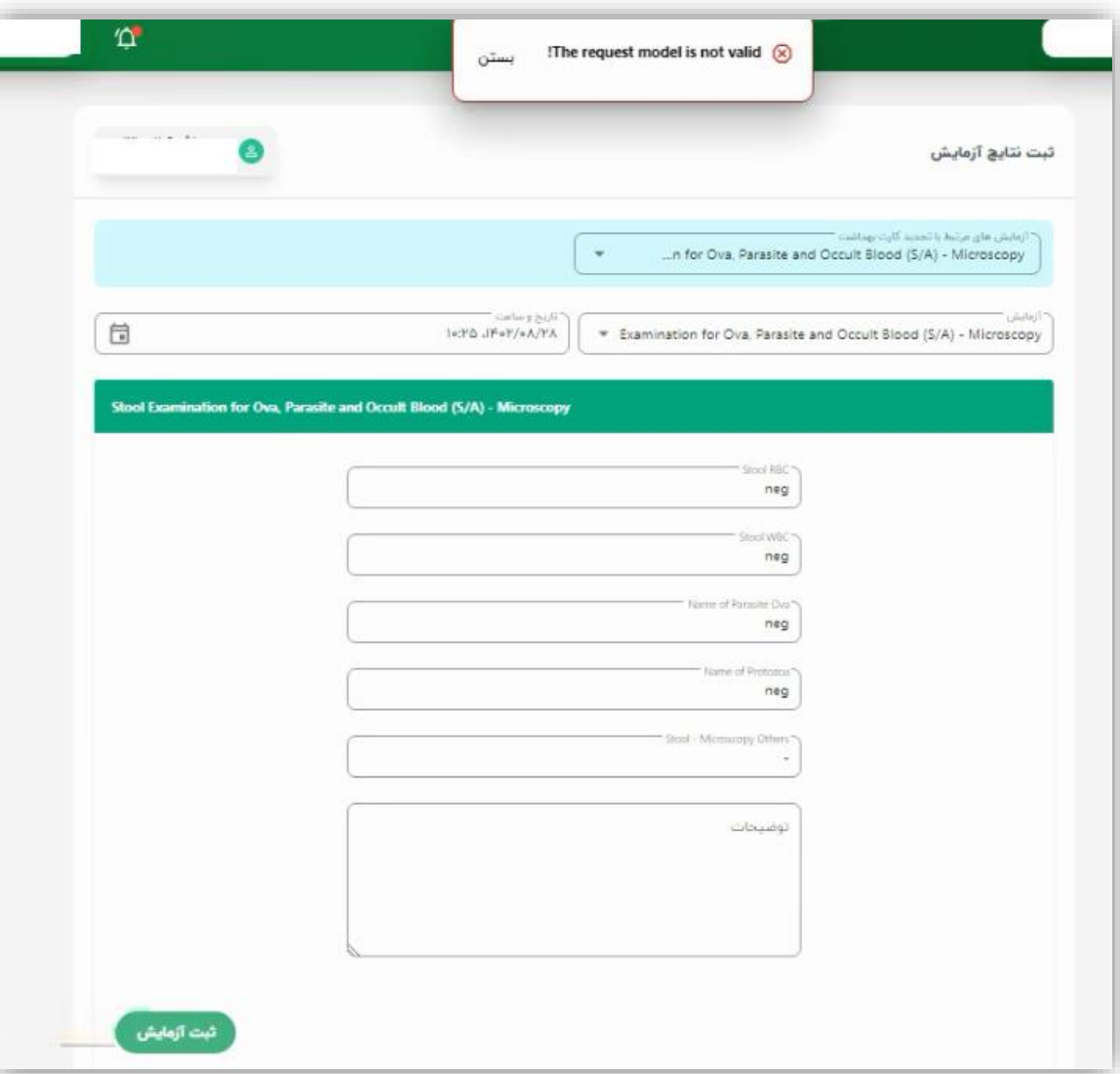

'n ب با موفقیت افزوده شد بستن تبت نتايج آزمايش  $\mathcal{F}$ آزمایش های مرتبط با تجدید کارت بهداشت  $\sim$ آزمایش ادامه مراحل کارت بهداشت + تمايش سوابق ٧

-Tesultrcc=293otccTftle=7623D67623MA7623D67623Mc7623D67623AF7623DB76236C7623D67623AF7623207623DA7623A

يتبد يە do  $\Delta$ -6  $\frac{1}{1}$ مرحله سوم شو يل.

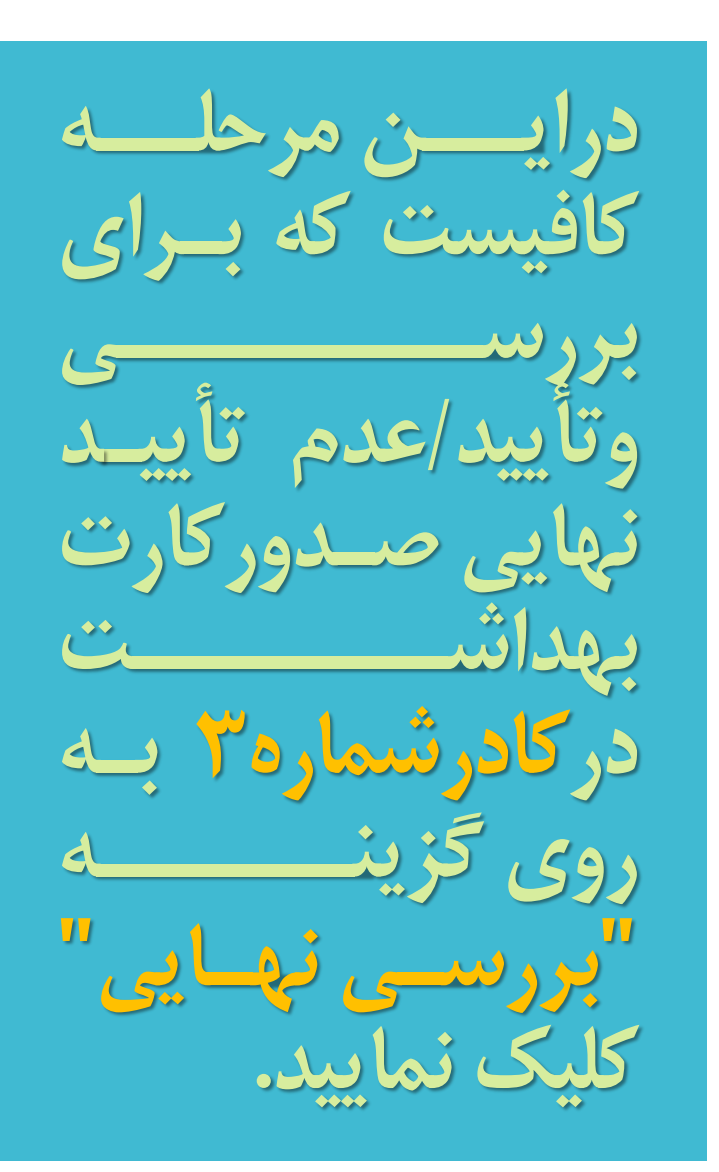

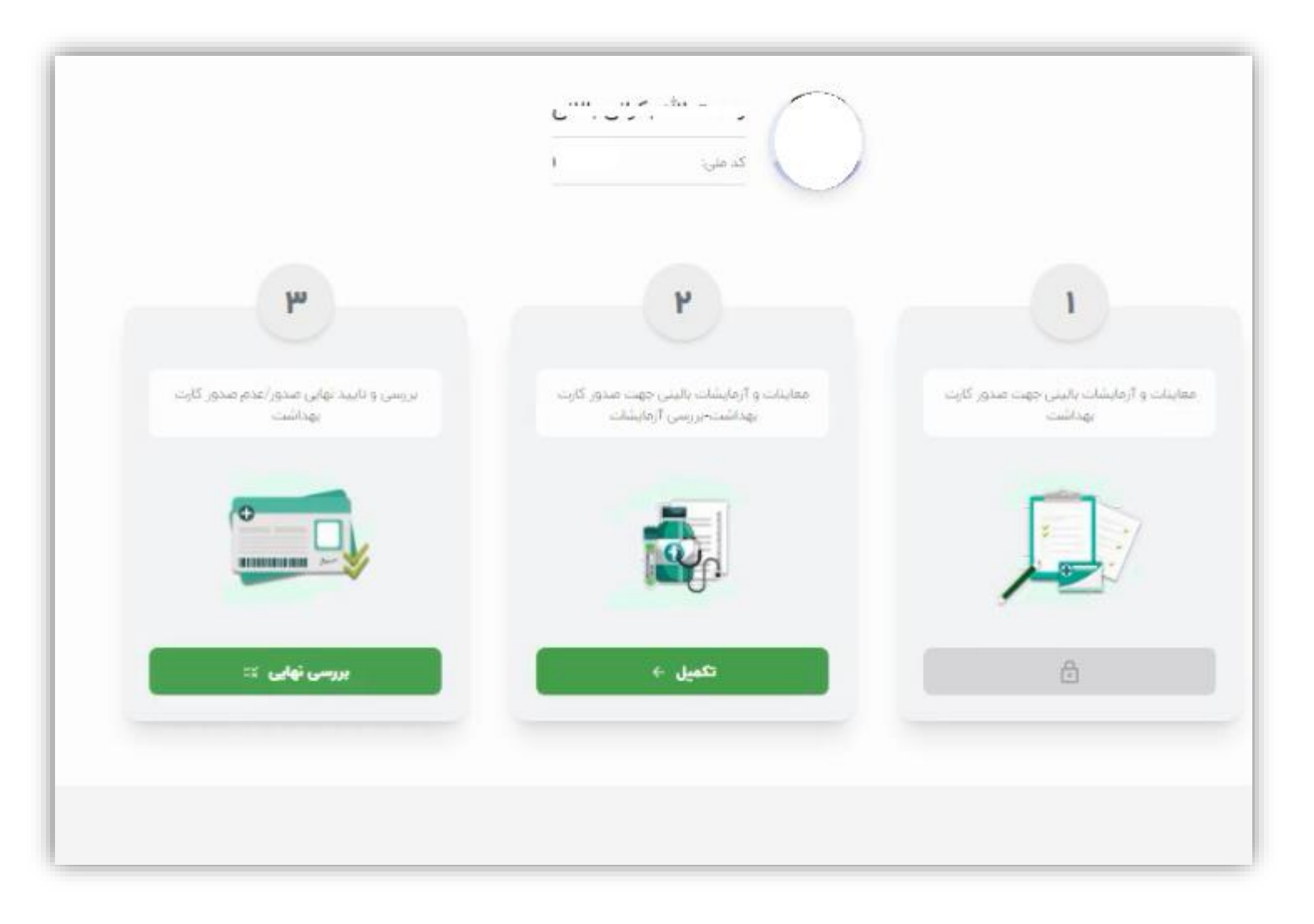

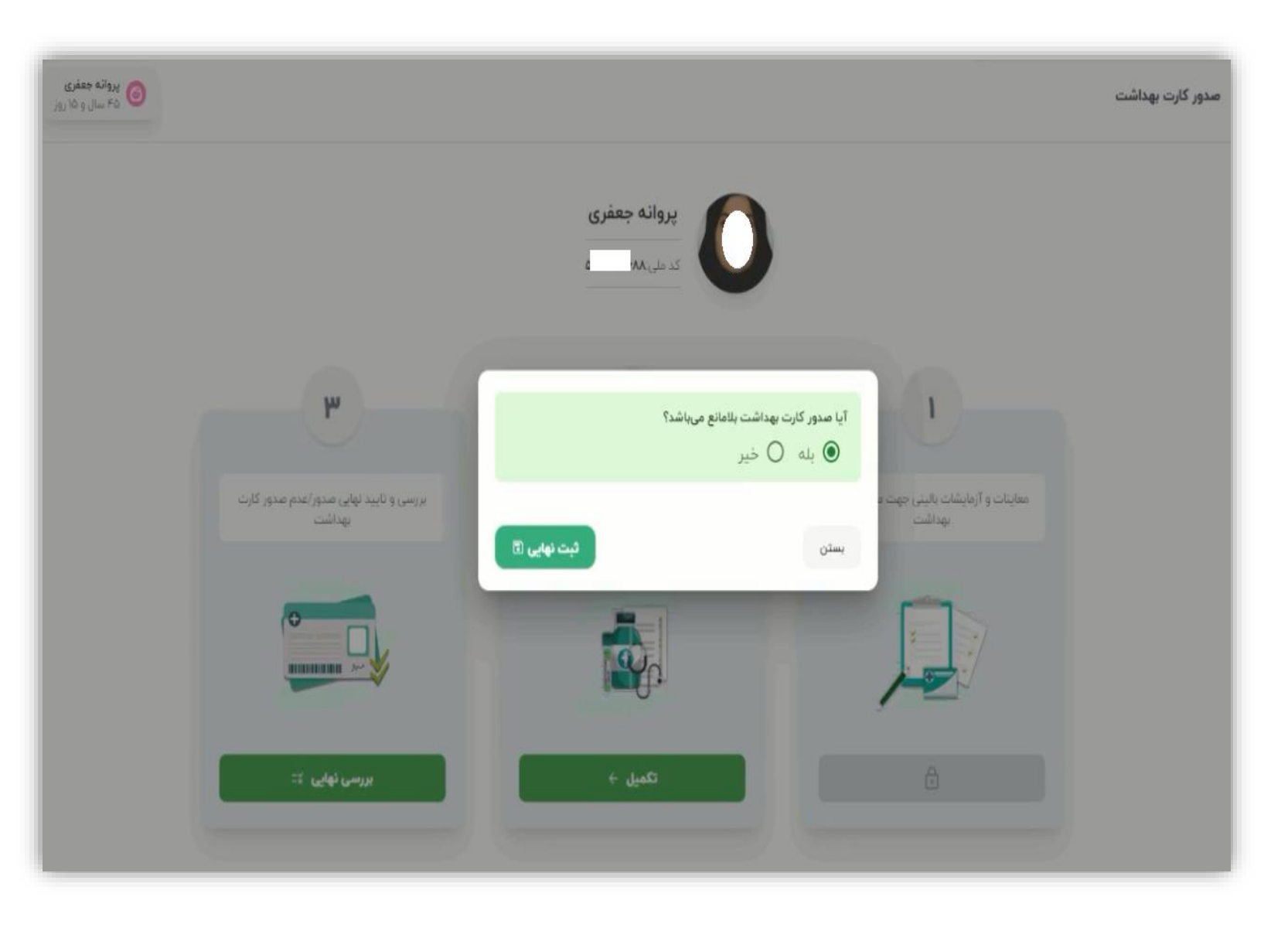

**درانتخاب پاسخ به این سگال نهایات دقاات را داشااته باشید.**

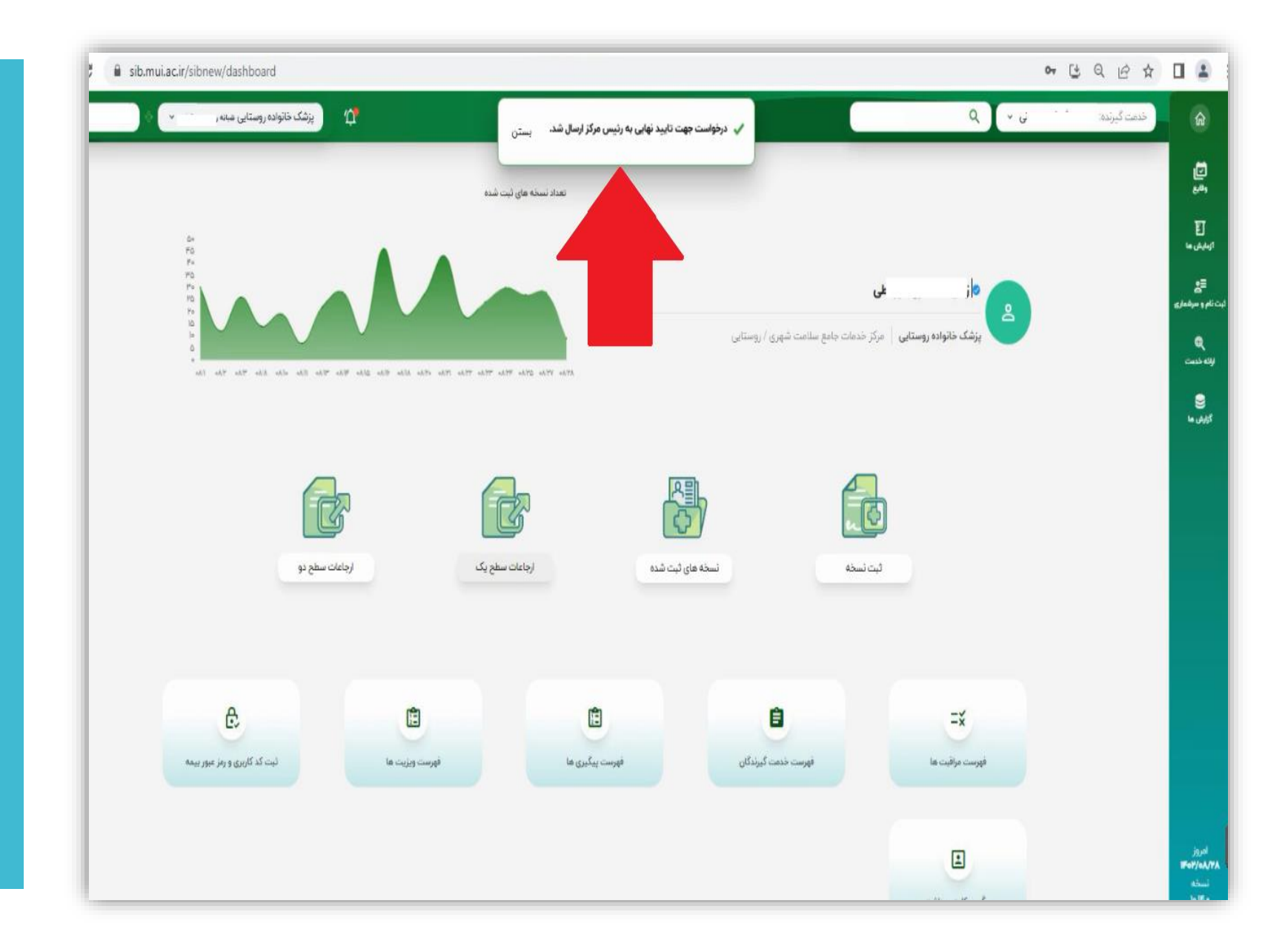

**درصگرت حأییدپزشک**  معاینه کننده،پیغام ف<u>وق</u> نمایش داده می **شود. )ارسال به رئیس مرکز(**

اکنون با نقش رئیس **مرکزناز طریق آیکان "بررسی صدورکارت بهداشت" هرسات**  ا**ســـامی افرادیکـــه** منتظر تأییسد نهسای<sub>ی</sub> رئ<del>ا ای</del>س مرکان **هسااتندننمایش داده می شگد.**

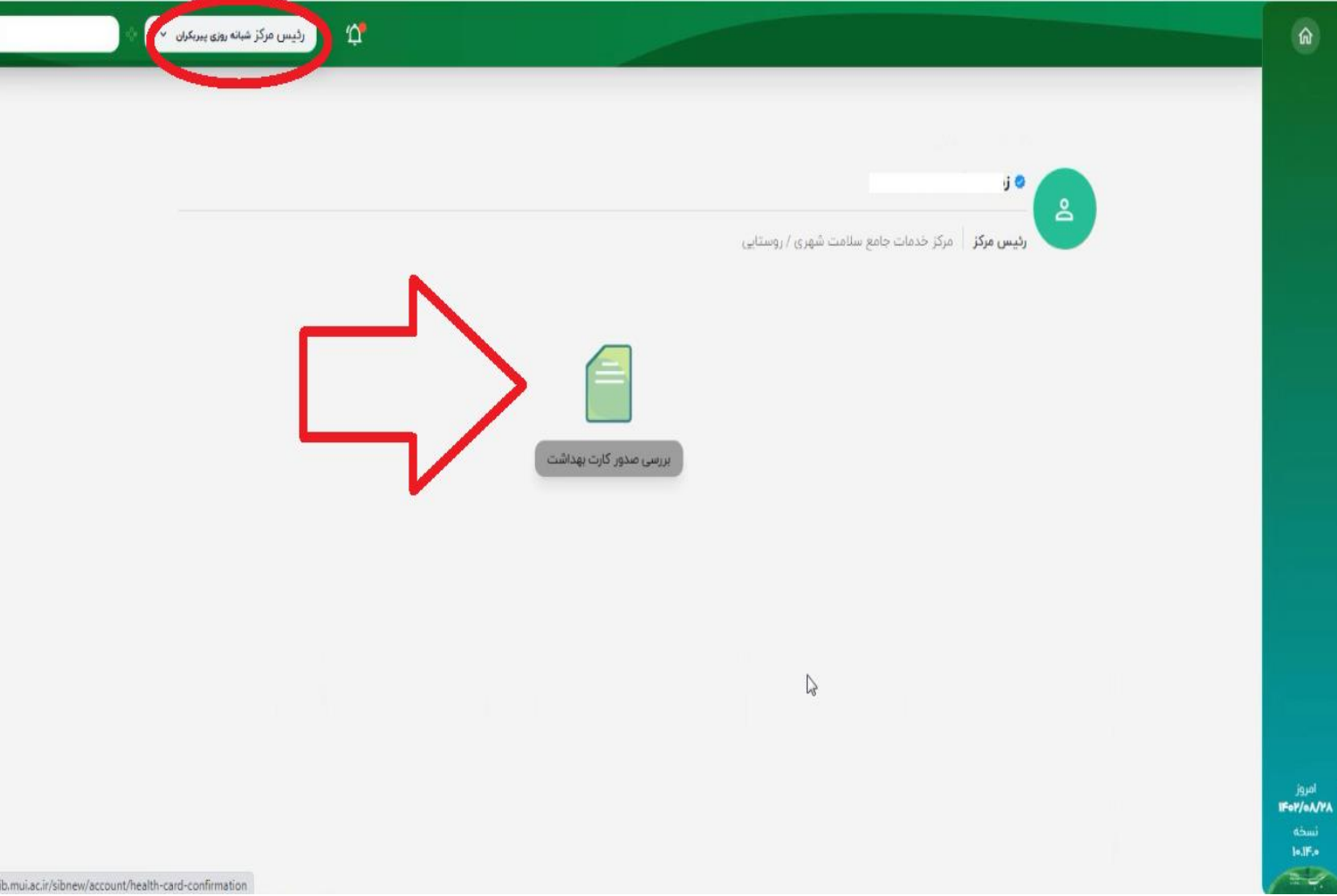

**پاااس ورود باااه ایااان صححهنبا کلیاک باه روی دکمااه جسااتجگ لیساات اسامی متقاضایا رؤیات مااااااای خاااااااردد.** ســــــــــِيس درمقابـــــل نــــ **متقاضی دکمه بررسای را کلیک نمایید.**

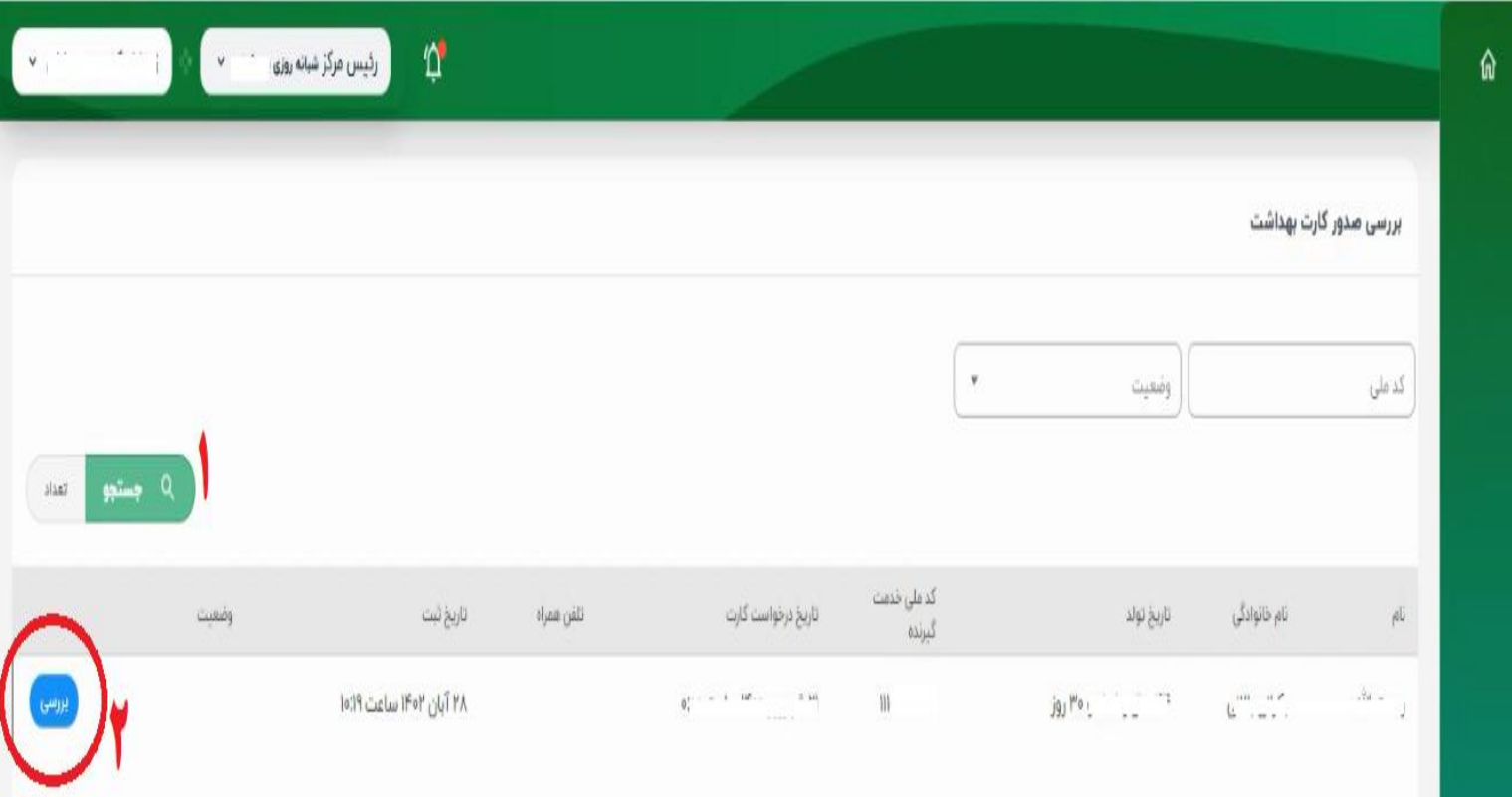

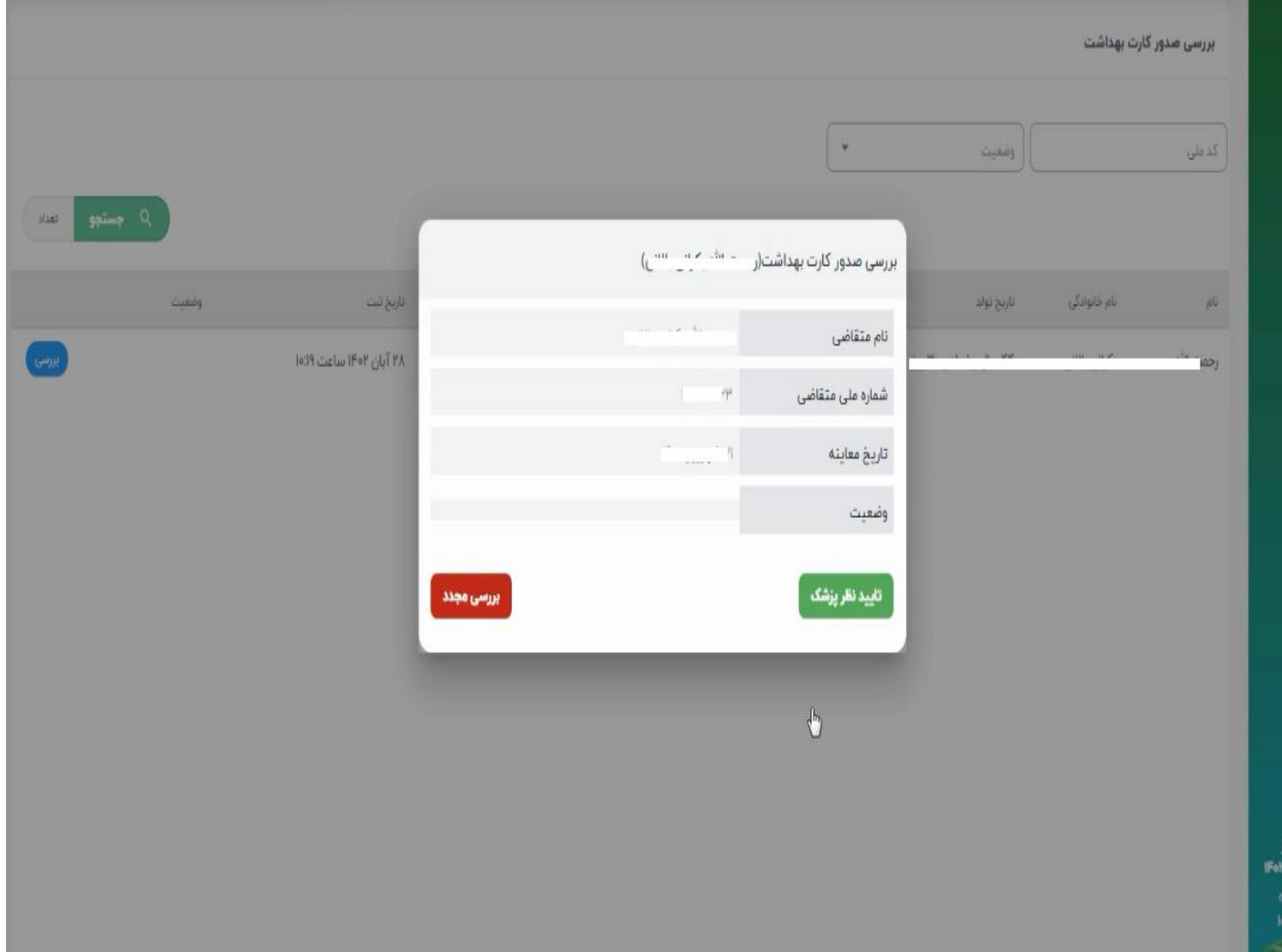

**درصگرت مگرد حأییاد بگد نخزینااه "حأییااد نظرپزشااااااااک" ودرغیراینصاااااگرت بررســــی خزیناااه" مجااادد" را کلیاااک نمایید.**

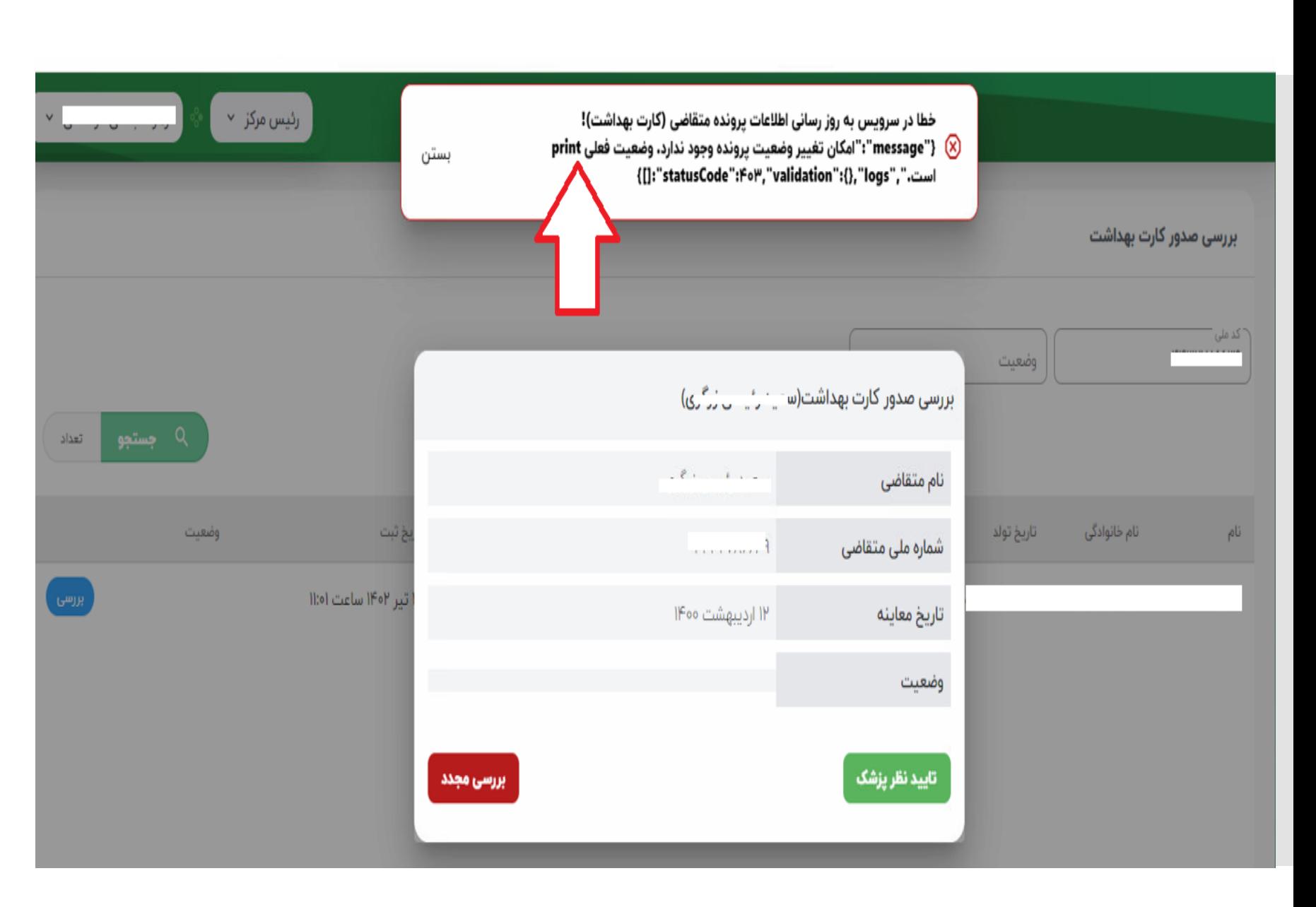

نکتا<u>ا استانسام</u>: **چنانچااه رئاایس مرکااز پااس از 48سانت اززما حأییاد پزشاک معاینه کننده به این لیست مراجعه**  نماید،اســامی افــراد منتظر تأییــد **رئیس مرکز رؤیت می شگد ولای به محض حأیید نظر پزشکنرئیس**  مرکز با خطـای فـوق روبـرو مـ*ی* **شاالاستانستان استان** ود. **همانطگرکه مالحظه مای رماییاد وضعیت علی پرونده ارد print** ما<del>ساساست</del>ی باشا<del>ساست.</del> **به ایان معنای اسات کاه کاارت بهداشت ایشا مطاابق باا نظار پزشک معاینه کنناده باه سامت د ترپیشخگا ارسال شده وآماده چاپ می باشد.**